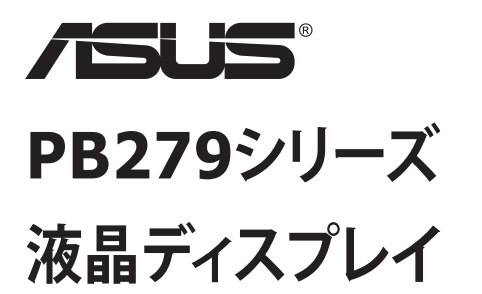

# **ユーザーガイド**

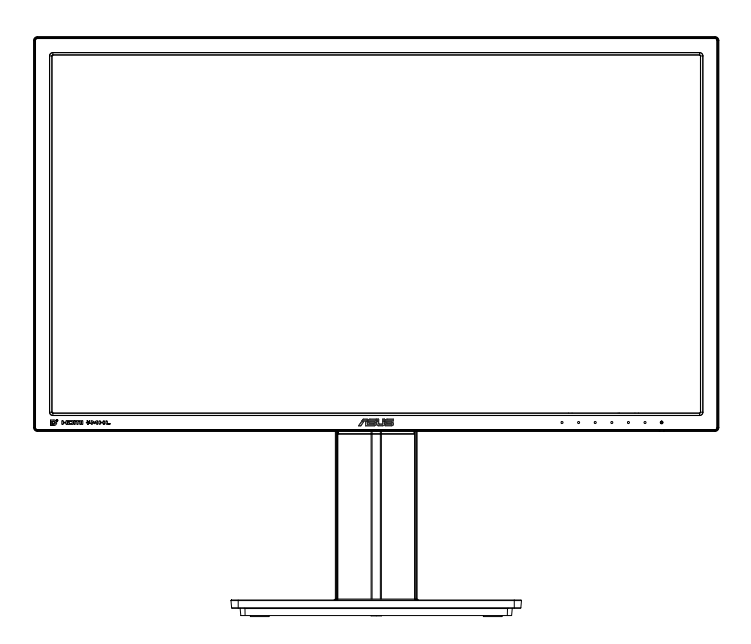

# **目次**

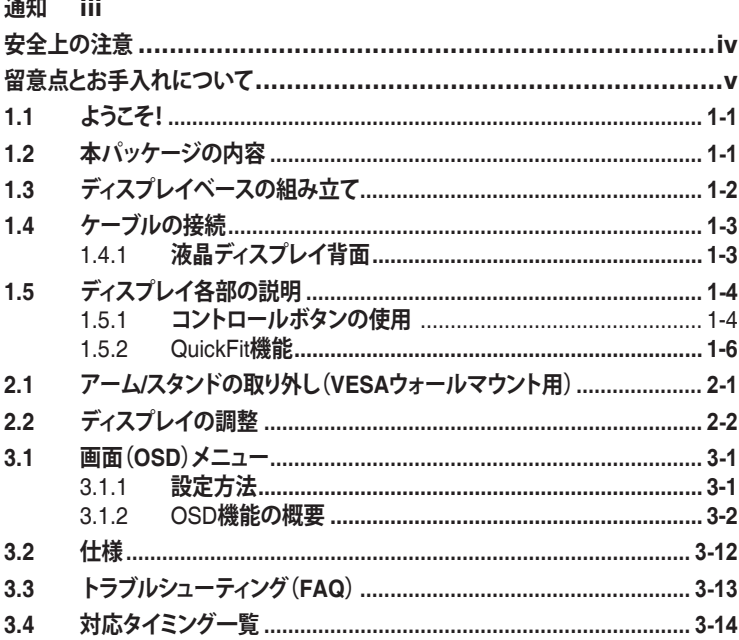

Copyright © 2014 ASUSTeK COMPUTER INC.無断複写、転載を禁じます。

購入者によるバックアップの場合を除き、ASUSTeK COMPUTER INC. (以下「ASUS社」)からの文書による明<br>示的な許諾を得ることなく、本マニュアルに記載された製品およびソフトウェアを含む本マニュアルのいかなる<br>部分も、いかなる形態または方法によっても無断で複製、送信、複写、情報検索システムへの保管、翻訳すること は禁止されています。

以下の場合は、製品保証やサービスを受けることができません:(1) 製品に対し、ASUS社によって文書により 認定された以外の修理、改造、改変がおこなわれた場合。 (2) 製品のシリアル番号が傷ついたり失われてい る場合。

ASUS社は本書を「現状のまま」提供するものであり、市販性、特定目的との適合性に関する黙示の保証または<br>条件を含む(ただし必ずしもこれらに限定されない)明示または暗示の保証を一切いたしません。ASUS社、同<br>社の責任者、従業員、代理人は、本書の記述や本製品の不具合から損害が生じる可能性について報告を受けて<br>いたとしても、いかなる間接的、直接的、偶発的、二次的な損害(利益の損失、取引上の損失、データの損失、業<br>務の中断などを含む)に対し責

本書の製品仕様や情報は参照のみを目的として提供されるもので、随時、予告なく変更される場合かあ<br>り、ASUS社による確約として解釈されるものではありません。本書に記載された製品およびソフトウェアを含<br>む、本書の内容に不具合や誤りがあったとしても、ASUS社は一切責任を負いません。

本書に記述のある製品名および商号は、各社の所有する登録商標または著作権である場合があります。本書で はこれらを特定および説明のために使用しており、それらを侵害する意図はありません。

## <span id="page-2-0"></span>**通知**

## **FCC(米国連邦通信委員会)規定の適合宣言**

本装置は米国連邦通信委員会(FCC)規定第 15 部に準拠しています。本装置 の操作は以下の2つの条件を前提としています:

- 本装置は有害な電波障害を引き起こさすとは限らないこと。
- 本装置は、誤動作を引き起こしうる電波障害を含め、いかなる電波障害も 容認しなければならないこと。

本装置は、FCC 規定第 15 部によるクラス B デジタル装置の規制に準拠する ことが試験により確認されています。これらの規制は、住居に設置した場合の 有害な電波障害に対する適正な保護を提供することを目的としたものです。 本装置は無線周波エネルギーを生成、使用し、放射しうるため、取り扱い説明 書の記載どおりに設置、使用しない場合には、無線通信に有害な電波障害を 引き起こす可能性があります。ただし、特定の設置方法において電波障害が発 生しないという保証はありません。本装置の電源のオン / オフを切り替えるこ とにより、本装置が無線またはテレビの受信に有害な電波障害を引き起こし ていることが確認された場合は、電波障害を修正するために次の対処方法の うちいくつかをお試しください:

- 受信アンテナの向きや設置場所を変える。
- 本装置を受信機から離す。
- 受信機が接続されている回路とは別の回路にコンセントを接続する。
- 販売店または無線機/テレビの専門技術者に問い合わせる。

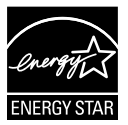

Energy Star® のパートナーである当社によって、本製品は Energy Star® の定めるエネルギー効率ガイドラインに準拠して いることが確認済みです。

## **カナダ通信省規制の適合宣言**

本デジタル装置は、カナダ通信省の電波障害規制で規定されている、デジタ ル装置からの電波ノイズ放射に関するクラス B 制限を超えません。

本クラス B デジタル装置は、カナダ ICES-003 に準拠しています。

# <span id="page-3-0"></span>**安全上の注意**

- ディスプレイのセットアップをおこなう前に、本製品に付属しているすべて の説明書をよくお読みください。
- 火事や感電の危険を予防するため、ディスプレイを雨や湿気にさらさない でください。
- ディスプレイのキャビネットは決して開けないでください。ディスプレイ内 部には危険な高電圧が通っており、重症を負う恐れがあります。
- 電源供給部が破損した場合は、ご自分での修理を試みないでください。そ の場合、正規のサービス技師または販売店にお問い合わせください。
- 本製品をご使用になる前に、すべてのケーブルが正しく接続されており電 源コードが損傷していないことをご確認ください。何らかの損傷を発見し た場合は、ただちにお買い上げ店までご連絡ください。
- キャビネット背面または上部にある細長い隙間および開口部は通気孔で す。これらの穴をふさがないでください。適切な通気を施さない状態で、本 製品をラジエータや熱源のそばまたは上に置かないでください。
- ディスプレイの稼動には、ラベルに表示されたタイプの電源のみをご使用 ください。ご家庭の雷源タイプが不明な場合は、お買い上げ店または地域 の電力会社までお問い合わせください。
- お住まいの地域の電力標準に従って、適切な電源プラグをご使用くださ い。
- OAタップや延長コードに過度の電流負荷をかけないでください。過重電 流は感電を引き起こす恐れがあります。
- 埃、湿気、高温や低温を避けてください。ディスプレイを水がかかる恐れの ある場所に置かないでください。また、ディスプレイは安定した平面に置 いてください。
- 雷雨時や長期にわたって使用しない場合は、装置の電源コードを抜いて おいてください。これは、電力サージによる損傷からディスプレイを守るた めです。
- ディスプレイのキャビネット開口部に、異物を押し込んだり液体をこぼした りしないでください。
- 万全の動作を保証するため、本ディスプレイは100~240V ACと記され正 しく構成されたレセプタクルを持つ、ULリスト記載のコンピュータでのみ ご使用ください。
- 手がすぐ届くように、壁コンセントの傍に機器を設置してください。
- ディスプレイに技術的な問題が発生した場合は、正規のサービス技師ま たは販売店にお問い合わせください。
- 主電源プラグをコンセントに接続する前に、アース接続を行ってください。 アース接続を切断する場合は、主雷源プラグをコンセントから抜いた後で 行ってください。

# <span id="page-4-0"></span>**留意点とお手入れについて**

- ディスプレイを持ち上げたり移動したりする際は、あらかじめケーブルや 電源コードを抜いておくことをお勧めします。ディスプレイを設置する際 は、正しいやり方で持ち上げてください。ディスプレイを持ち上げたり持ち 運んだりする際は、本体の縁をつかむようにしてください。スタンドやコー ドでディスプレイを持ち上げないでください。
- お手入れ方法。ディスプレイをオフにし、電源コードを抜きます。ディスプ レイ表面を、汚れのない柔らかい布で拭きます。頑固な汚れには中性クリ ーナーで湿らせた柔らかい布をお使いください。
- アルコールやアセトン入りのクリーナーは使用しないでください。液晶ディ スプレイ専用クリーナーをで使用ください。クリーナーを画面に直接吹き 付けることは絶対にしないでください。クリーナー液がたれてディスプレイ 内部に入り込むと、感電を引き起こす恐れがあります。

## **以下の症状は、ディスプレイの正常な状態です:**

- 初期のご使用中に、画面にちらつきが起こることがありますが、これは蛍 光灯の性質によるものです。電源を切り再度入れ直すことで、画面のちら つきはなくなります。
- ご使用のデスクトップパターンによって、画面の輝度にむらがあるように 感じることがあります。
- 同じ画像が何時間にも渡って表示され続けると、別の画像に変えた後でも 前の画像の残像が残る場合があります。この場合、画面はゆっくり回復して いきます。または電源をオフにして数時間すると直ります。
- 画面が真っ黒になったりフラッシュしたり、あるいは動作しなくなった場合 は、販売店またはサービスセンターに修理を依頼してください。画面をご 自分で修理しないでください。

**本マニュアルのルール**

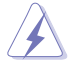

警告:作業をおこなう上で、怪我の発生を防ぐための注意事項です。

注意:作業をおこなう上で、部品の損傷を防ぐための注意事項です。

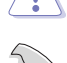

重要:作業をおこなう際に従うべき注意事項です。

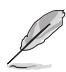

注:作業にあたってのヒントや補足情報です。

## **本書に記載された以外の情報を閲覧するには**

追加情報や、製品およびソフトウェアのアップデートについては、以下の情報 元を参照してください。

#### **1. ASUS社ホームページ**

ASUS 社ホームページでは、世界中に向けて ASUS 社のハードウェアお よびソフトウェア製品の最新情報を提供しています。 **<http://www.asus.com>** を参照してください。

#### **2. オプション文書**

お買い上げの製品パッケージには、販売業者によって追加されたオプシ ョン文書が同梱されている場合があります。これらの文書は標準パッケ ージの一部ではありません。

# <span id="page-6-0"></span>**1.1 ようこそ!**

ASUS® 液晶ディスプレイをお買い上げいただき、誠にありがとうございます。 ASUS 社の最新型ワイド画面液晶ディスプレイは、より鮮明で幅広な高発色デ ィスプレイに加え、便利な機能を搭載しています。

これらの機能により、本ディスプレイがお届けする便利で快適なビジュアル体 験がお楽しみいただけます。

## **1.2 本パッケージの内容**

お手元のパッケージに、以下のものが入っていることを確認してください:

- ✔ 液晶ディスプレイ
- ディスプレイベース
- クイックスタートガイド
- √ 保証カード
- $\checkmark$  電源コード(x1)
- オーディオケーブル (x1)
- $\checkmark$  DisplayPort ケーブル (x1)
- $\checkmark$  HDMI ケーブル (x1)

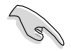

• 上記アイテムが損傷したり紛失した場合は、ただちに販売店までご連絡ください。

# <span id="page-7-0"></span>**1.3 ディスプレイベースの組み立て**

- 1. ベースをアームに取り付けます。ベースの切欠きにラッチが揃うようにし てください。
- 2. アームの端はベースから少し飛び出しています。中に押し込む必要はあ りません。
- 3. ベースをアームにしっかりねじ込みます。

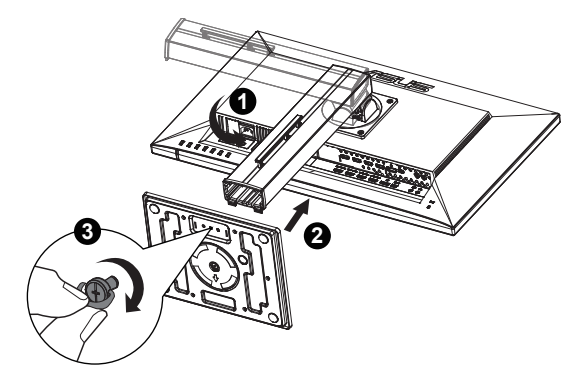

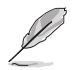

ディスプレイの損傷を防ぐために、設置する台に柔らかい布を敷いておくことを お勧めします。

- <span id="page-8-0"></span>**1.4 ケーブルの接続**
- **1.4.1 液晶ディスプレイ背面**

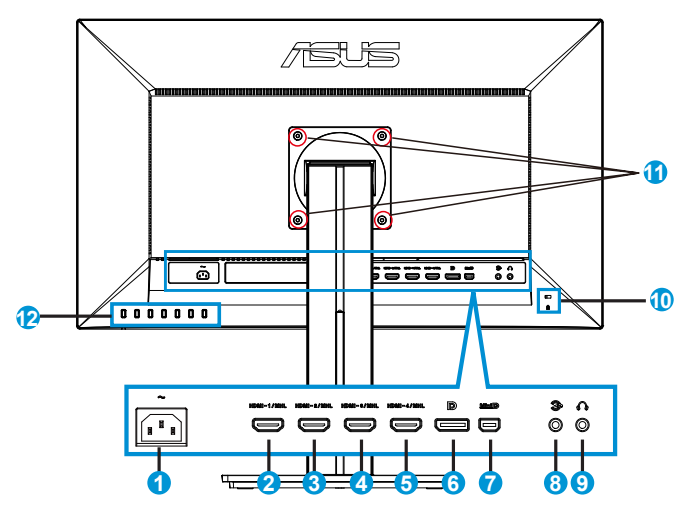

- 1. AC入力ポート
- 2. HDMI-1/MHLポート
- 3. HDMI-2/MHLポート
- 4. HDMI-3/MHLポート
- 5. HDMI-4/MHLポート
- 6. DisplayPort
- 7. Mini DP
- 8. オーディオインポート
- 9. イヤホン出力ポート
- 10. Kensington・ロック
- 11. VESAウォールマウント用ネジ穴
- 12. コントロールボタン

# <span id="page-9-0"></span>**1.5 ディスプレイ各部の説明**

## **1.5.1 コントロールボタンの使用**

ディスプレイ背面のコントロールボタンを使用して、画像設定を調整します。

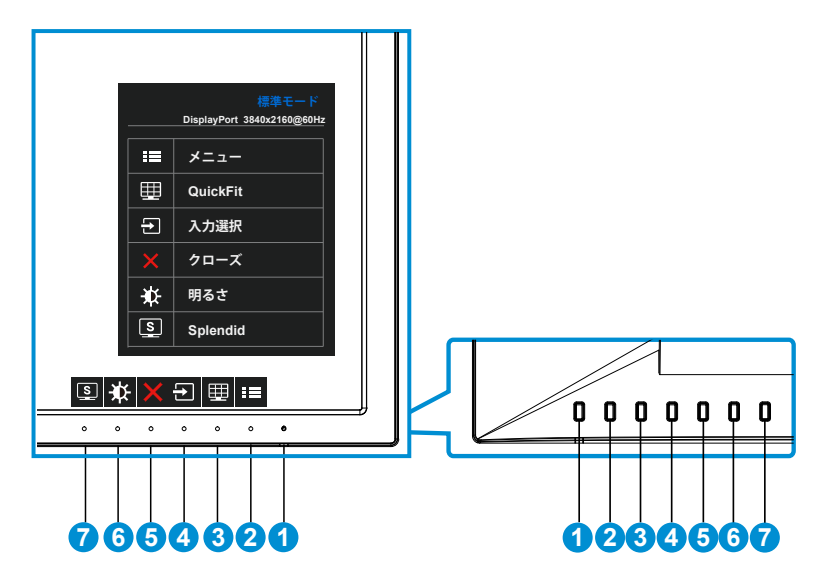

- 1. め 電源ボタン/電源インジケータ:
	- ディスプレイ電源のオン/オフを切り替えるにはこのボタンを押します。
	- 電源インジケータの色は、下の表のように定義されています。

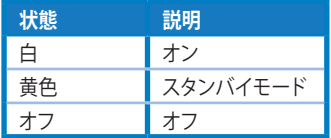

- 2. 【三メニューボタン:
	- 画面メニューを開くにはこのボタンを押します。
- 3. **□ QuickFitボタン:** 
	- これは、配置用に設計された**QuickFit**機能を有効にするためのホットキー です。
	- **QuickFit**機能には6ページ分の汎用グリッドパターン、用紙サイズ、写真サイ ズが含まれています。詳細については、[1-6](#page-11-1)ページを参照してください。
- 4. ヨ入力選択ボタン:
	- このホットキーを使ってHDMI/MHL-1、HDMI/MHL-2、HDMI/MHL-3 、HDMI/MHL-4、DisplayPort、Mini DP入力信号から切り替えます。
- 5. × クローズボタン
	- OSDメニューを終了します。
- 6. 並ショートカットキー1
	- これはショートカットキーです。デフォルト設定は明るさです。
- 7. ショートカットキー2
	- これはショートカットキーです。デフォルト設定はSplendidです。

## <span id="page-11-1"></span><span id="page-11-0"></span>**1.5.2 QuickFit機能**

QuickFit 機能には次の 3 つのパターンが含まれます:(1) グリッド (2) 用紙サ イズ (3) 写真サイズ。

1. グリッドパターン:デザイナーおよびユーザーはページ上のコンテンツ およびレイアウトを整理し、一貫した表示とスタイルを維持することがで きます。

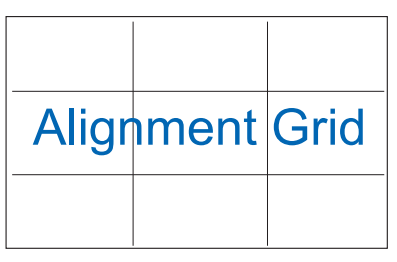

2. 用紙サイズ:ユーザーはドキュメントをディスプレイ上に実寸で表示する ことができます。

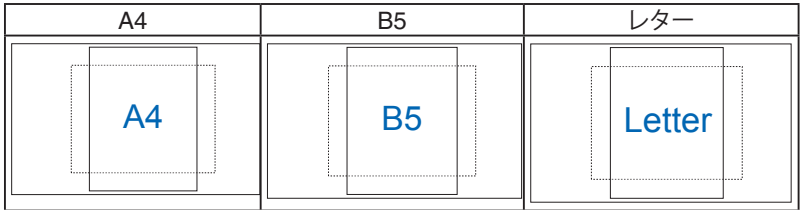

3. 写真サイズ:写真家やその他のユーザーは写真をディスプレイ上に実寸 で正確に表示し、編集することができます。

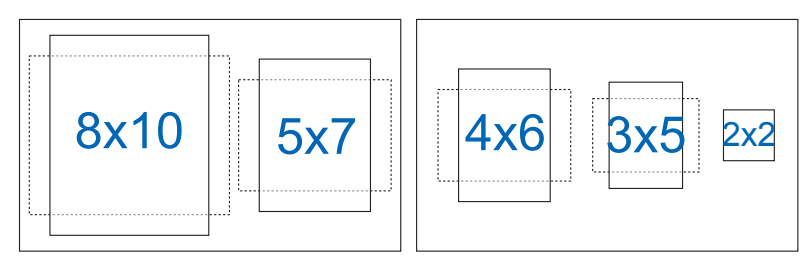

## <span id="page-12-0"></span>**2.1 アーム/スタンドの取り外し(VESAウォールマウント 用)**

当ディスプレイの取り外し可能スタンドは、VESA ウォールマウント専用に設 計されたものです。

- 1. 電源コードと信号ケーブルを抜きます。ディスプレイの前面を下にして、 汚れのないテーブルの上に注意して置きます。
- 2. 指を使ってベース下部にあるねじを緩め、スタンドからベースを取り外 します。
- 3. または、ドライバーを使ってスタンドをモニタに固定しているねじを直接 取り外し、モニタからスタンドを取り外すこともできます。
- $\bigwedge$ • ディスプレイの損傷を防ぐために、設置する台に柔らかい布を敷いておくことを お勧めします。
	- ネジを取り外している間、スタンドを支えます。

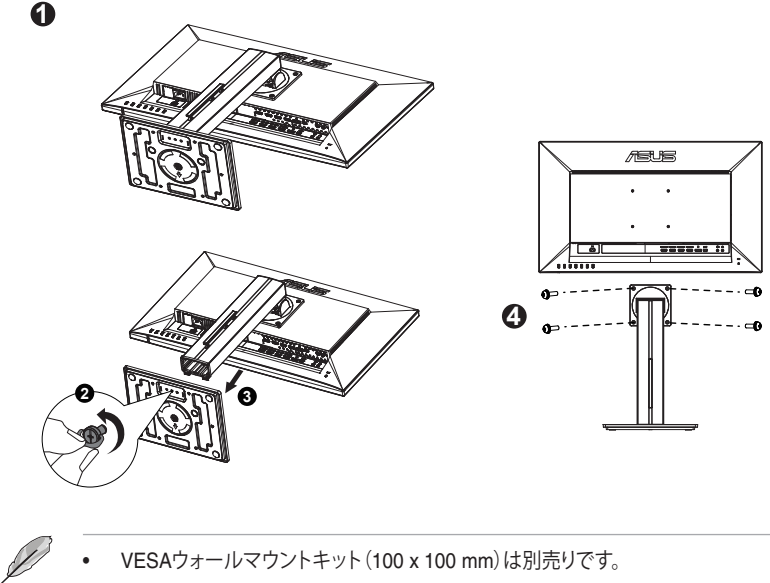

- VESAウォールマウントキット(100 x 100 mm)は別売りです。
	- ULリストに記載された、重量/荷重が22.7kg以上(ネジ寸法: M4 x 10 mm)のウォ ールマウントブラケットのみをご使用ください。

# <span id="page-13-0"></span>**2.2 ディスプレイの調整**

- 快適にご使用いただくために、ディスプレイに向かったときに画面がよく 見える角度に調節しておくことをお勧めします。
- 角度を変える際は、ディスプレイが落ちないようにスタンド部を押さえな がらおこなってください。
- ディスプレイの角度は-5˚~20˚の間で調節可能です。

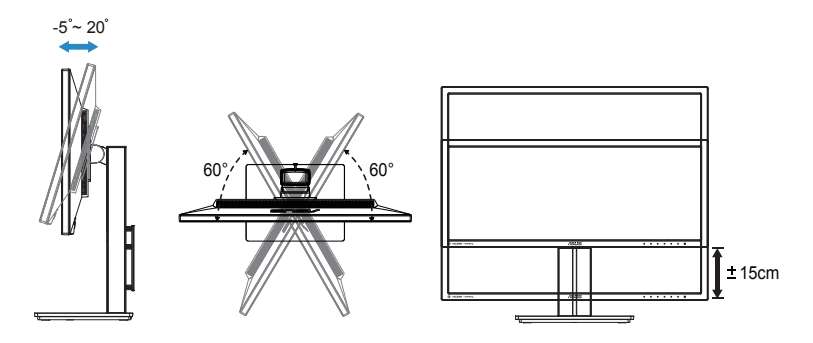

<span id="page-14-0"></span>**3.1 画面(OSD)メニュー**

## **3.1.1 設定方法**

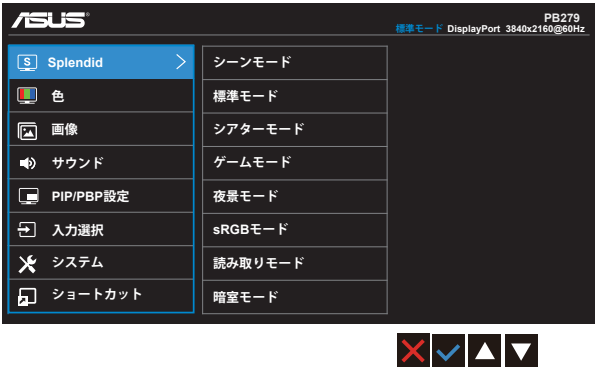

- 1. メニューボタンを押してメニューを開きます。
- 2. ▼および▲ボタンを押して、メニューのオプション間を切り替えます。ある アイコンから別のアイコンに移動するにつれて、オプション名がハイライ ト表示されます。
- 3. メニュートでハイライト表示された項目を選択するには、√ボタンを押 します。
- 4. ▼および▲ボタンを押して、目的のパラメータを選択します。
- 5. √ボタンを押してスライドバーに移動し、▼または▲ボタンを使って、メ ニュー上のインジケータに従って変更を行います。
- 6. \* を選択して前メニューに戻る、または、√を選択して変更を受け入れて から前メニューに戻ります。

## <span id="page-15-0"></span>**3.1.2 OSD機能の概要**

### **1. Splendid**

この機能には 8 つのサブ機能があり、お好みに応じて選択することがで きます。各モードにはリセットオプションがあり、設定の変更内容を維持 するか、プリセットモードに戻るかを選択できます。

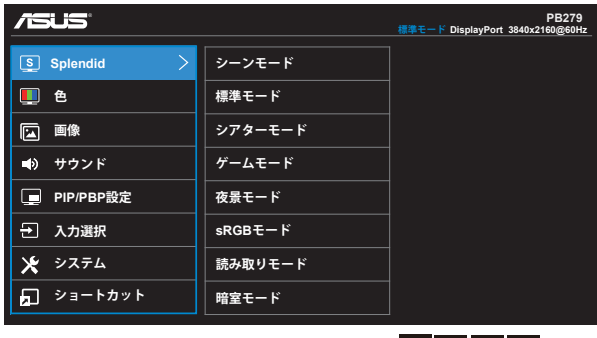

• シーンモード:これはSPLENDID™ Video Intelligence Technologyを使用し た風景フォトの表示に最適なモードです。

 $X\times |A|\blacktriangledown$ 

- **標準モード**:これはSPLENDID™ Video Intelligence Technologyを使用した ドキュメント編集に最適なモードです。
- **シアターモード**:これはSPLENDID™Video Intelligence Technologyを使用 した動画鑑賞に最適なモードです。
- **ゲームモード**:これはSPLENDID™Video Intelligence Technologyを使用し たゲームプレーに最適なモードです。
- **夜景モード**:SPLENDID™ Video Intelligence Technologyを使用した、画面 の暗いゲームやムービー鑑賞に最適なモードです。
- **sRGBモード**:パソコンから写真や画像を見るのに最適なモードです。
- **読み取りモード**:これは読書に最適なモードです。
- **暗室モード**:これは、弱い周囲光環境に最良の選択です。

- 標準モードでは、彩度、肌の色合い、鮮明度、ASCR機能はユーザーによる設定変 更ができません。
- sRGBモードでは、彩度、カラー、肌の色合い、鮮明度、明るさ、コントラスト、ASCR 機能はユーザーによる設定変更ができません。
- 読み取りモードでは、彩度、肌の色合い、ASCR、コントラスト、色温度機能はユー ザーによる設定変更ができません。

#### **2. 色**

この機能では、好みの画像カラーを選択します。

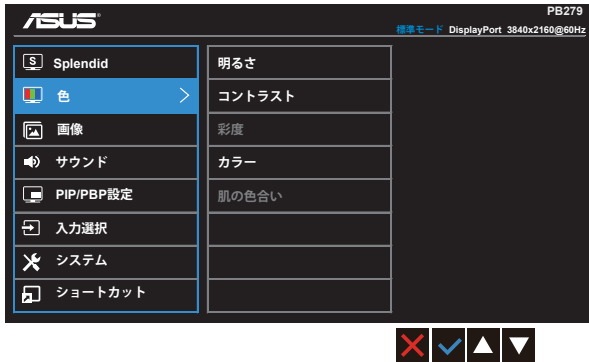

- **明るさ**:0~100の範囲で調節可能です。
- **コントラスト**:0~100の範囲で調節可能です。
- **彩度**:0~100の範囲で調節可能です。
- **カラー**:3種のプリセットカラーモード(「**冷たい**」、「**通常**」、「**暖かい**」)と「**ユー ザー**モード」があります。
- **肌の色合い**:3つのカラーモード(「**赤みがかった色**」、「**自然**」、「**黄色っぽい 色**」)があります。

• ユーザーモードでは、赤、緑、青の色みのユーザー設定が可能です。0~100の範 囲で調整します。

#### **3. 画像**

このメイン機能から画像の Sharpness( 鮮明度 )、Trace Free、Aspect Control( アスペクトコントロール )、VividPixel、ASCR を調整できます。

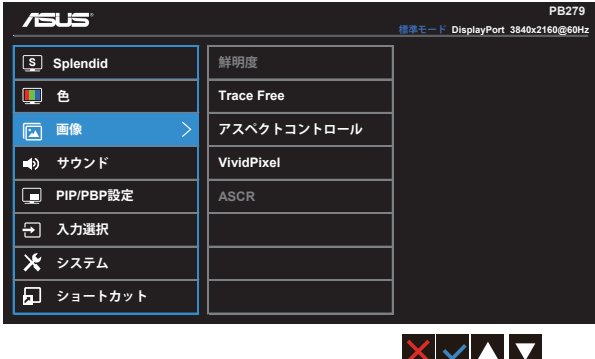

- **鮮明度**:画像の鮮明度を調整します。0~100の範囲で調節可能です。
- **Trace Free:**オーバードライブ技術により、応答速度をはやめます。0(遅い) ~100(速い)の範囲で調節可能です。
- **アスペクトコントロール**:アスペクト比を「**フル画面**」、「**4:3**」、「**1:1**」、 「**Overscan**」の間で調整します。
- **VividPixel**:透き通ったディテール指向を楽しむためにリアルなビジュアル をもたらるASUS独自の技術です。0~100の範囲で調節可能です。
- **ASCR**:「**オン**」または「**オフ**」を選択して、ダイナミックコントラスト比機能を有 効化/無効化します。

**4. サウンド**

お好みに合わせてサウンド設定を調節します。

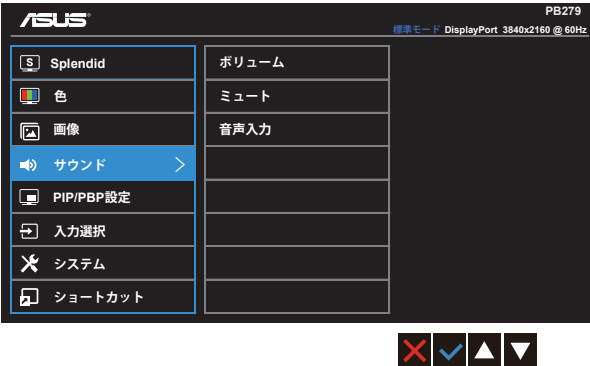

- **ボリューム**:出力ボリュームレベルを調整します。
- **ミュート**:出力ボリュームをミュートします。
- **音声入力**:音声ソースを「Main window(メインウィンドウ)」、「Sub window(サ ブウィンドウ)」、「Line In(ライン入力)」に調整します。

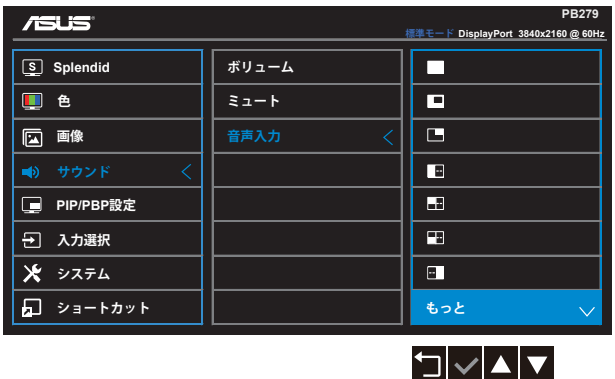

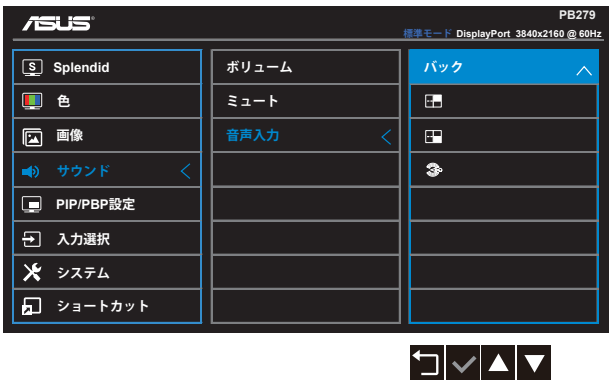

#### **5. PIP/PBP設定**

PIP/PBP 設定を使用して、オリジナルビデオソースのメインウィンドウに 加え、別のビデオソースから接続している別サブウィンドウを開くことが できます。

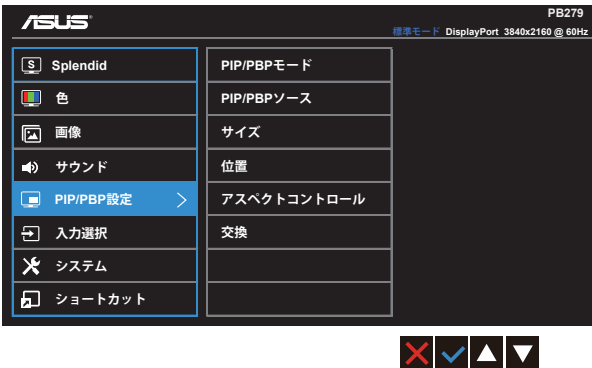

この機能を有効化することで、このディスプレイに 4 つの異なるビデオソ ースからの 4 つの映像を表示することができます。

**• PIP/PBPモード**:PIP、PBP、PBPx3、またはPBPx4機能を選択するか、オフ にします。

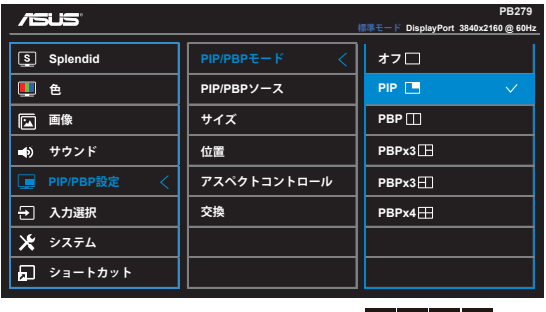

- $\blacktriangleright$   $\blacktriangleright$   $\blacktriangleright$
- **PIP/PBPソース**:ビデオ入力ソースを「HDMI/MHL-1、HDMI/MHL-2、HDMI/ MHL-3、HDMI/MHL-4、DisplayPort、Mini DP」から選択します。

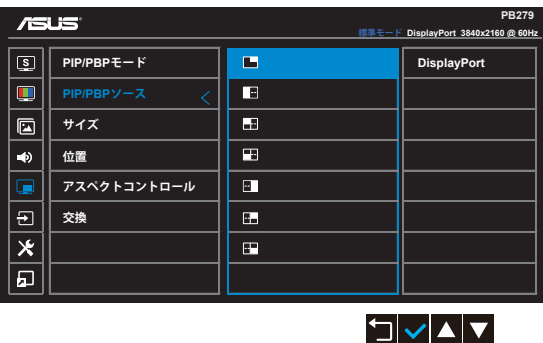

- **サイズ**:PIPサイズを「小さい」、「中」、「大きい」のいずれかに調節します。
- **位置**:PIPサブウインドウの位置を「右上」、「左上」、「右下」、「左下」のいずれ かに調節します。
- **アスペクトコントロール**:PIPアスペクト比を調整し、PIPウインドウサイズを 自動的に調整します。
- **交換**:メインウインドウとサブウインドウのソースを交換します。

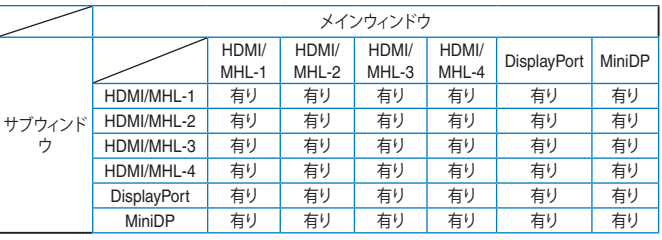

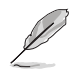

• PBP画像は入力ソースに似ており、サブウィンドウはPBPx3とPBPx4内 の任意のウィンドウです。

## **6. 入力選択**

**HDMI/MHL-1**、**HDMI/MHL-2**、**HDMI/MHL-3**、**HDMI/MHL-4**、 **DisplayPort**、**Mini DP** 入力信号から入力ソースを選択します。

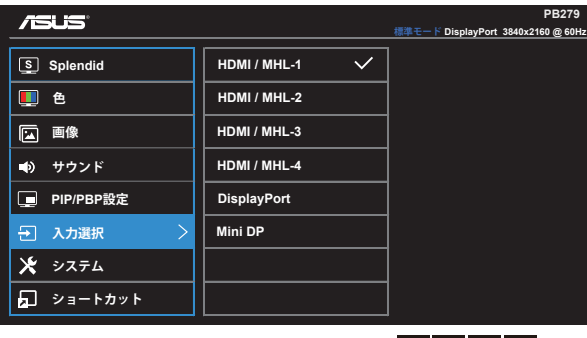

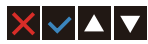

**7. システム**

システム設定を調整します。

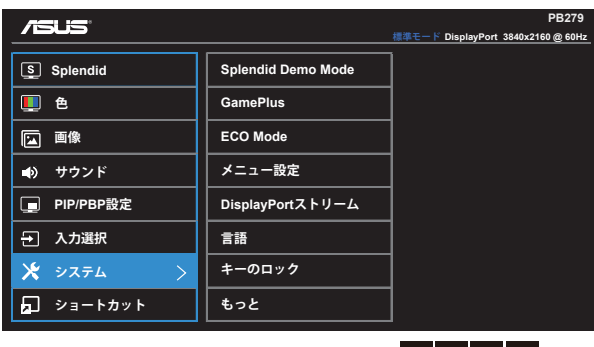

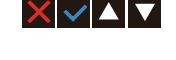

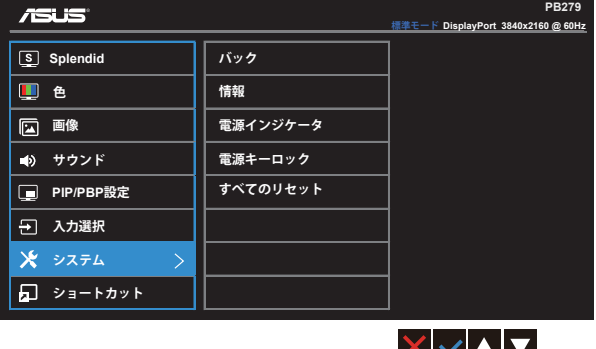

- **Splendid Demo Mode**:Splendid機能のデモモードを有効化します。
- **GamePlus**:GamePlus機能は、ツールキットを提供し、様々なタイプのゲー ムをプレーするときに、ユーザーのためのより良いゲーム環境を作成しま す。特に、照準点機能は、特別にファーストパーソンシューター(FPS)ゲーム に興味ある新しいゲーマーや初心者のために設計されています。 GamePlusを有効化するには:
	- **オン**を選択し、GamePlusのメインメニューに入ります。
	- **◆および▶お押して、照準点機能とタイマー機能の間を選択します。**
	- √を押して、選んだ機能を確認します。<sup>1</sup>つを押して、元に戻ります。×を押 して、オフにして終了します。

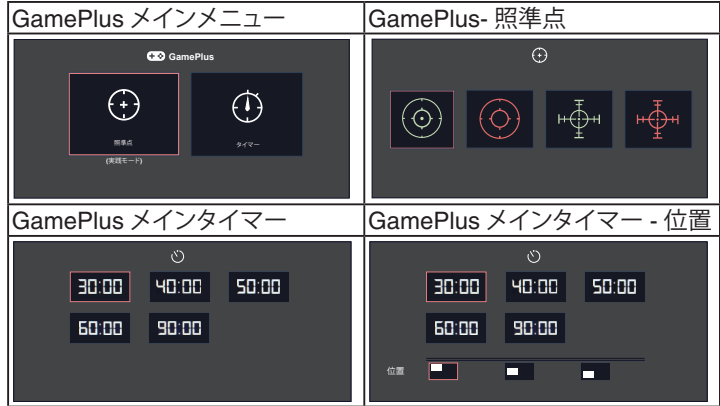

- **ECO Mode**:省電力のエコモードをオンにします。
- **メニュー設定**:**メニュータイムアウト**、**DDC/CI**およびメニュー画面の**透明**を調 整します。
- **DisplayPortストリーム:**グラフィックカードとの互換性。グラフィックカードの DPバージョンにより、DP 1.1またはDP 1.2を選択します。(3840x2160-60Hz は、DP 1.2でのみ使用可能です。DP 1.1での最高の解像度は3840x2160- 30Hzです)。以下の指示に従い、PCで4K2K, 30Hzを4K2K, 60Hzに変更しま す。Windowsでは、デスクトップを右クリックし画面解像度を入力します。詳 細設定に進み、リフレッシュレートを30Hzから60Hzに変更します。

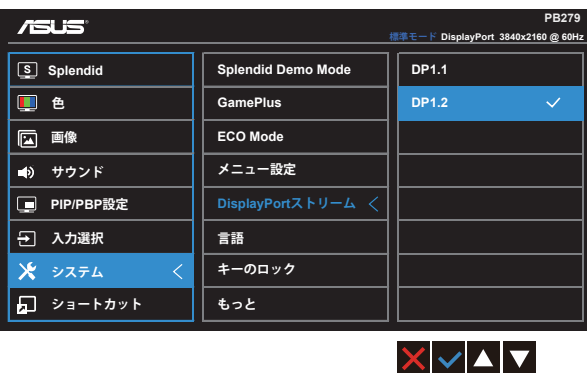

**• 言語**:メニュー言語を選択します。以下の選択肢があります:**英語**、**フランス 語**、**ドイツ語**、**スペイン語**、**イタリア語**、**オランダ語**、**ロシア語**、**繁体字中国語**、 **簡体字中国語**、**日本語**、**ペルシャ語**、**タイ語**、**インドネシア語**、**ポーランド語**、**ト ルコ語**、**ポルトガル語**、**チェコ語**、**クロアチア語**、**ハンガリー語**、**ルーマニア語**、 **朝鮮語**。

- **キーのロック**:すべてのキー機能を無効にします。右の第二ボタンを5秒以上 押して、キーロック機能を無効にします。
- **もっと**:システム設定の次ページに戻ります。
- **バック**:システム設定の前ページに戻ります。
- **情報**:ディスプレイ情報を表示します。
- **電源インジケータ**:電源LEDインジケータのオン/オフを切り替えます。
- **電源キーロック**:電源キーを無効/有効にします
- **すべてのリセット**:すべての設定を工場出荷時のデフォルトモードに戻すに は、「**はい**」を選択します。
- **8. ショートカット**

このオプションを選択することで、2 つのショートカットキーを設定するこ とができます。

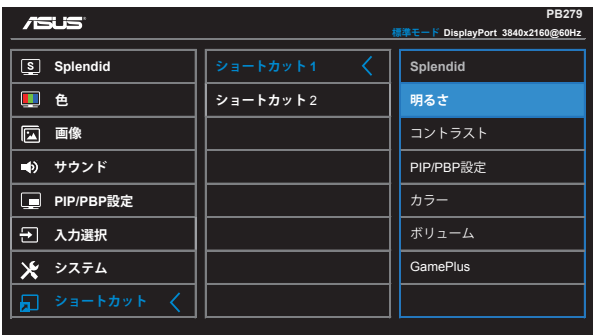

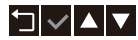

- **ショートカット1**:ユーザーは、「Splendid」、「明るさ」、「コントラスト」、 「PIP/PBP設定」、「カラー」、「ボリューム」、「GamePlus」から選択し、 ショートカットキーとして設定することができます。デフォルト設定は 明るさです。
- **ショートカット2**:ユーザーは、「Splendid」、「明るさ」、「コントラスト」、 「PIP/PBP設定」、「カラー」、「ボリューム」、「GamePlus」から選択し、 ショートカットキーとして設定することができます。デフォルト設定は Splendidです。

# <span id="page-25-0"></span>**3.2 仕様**

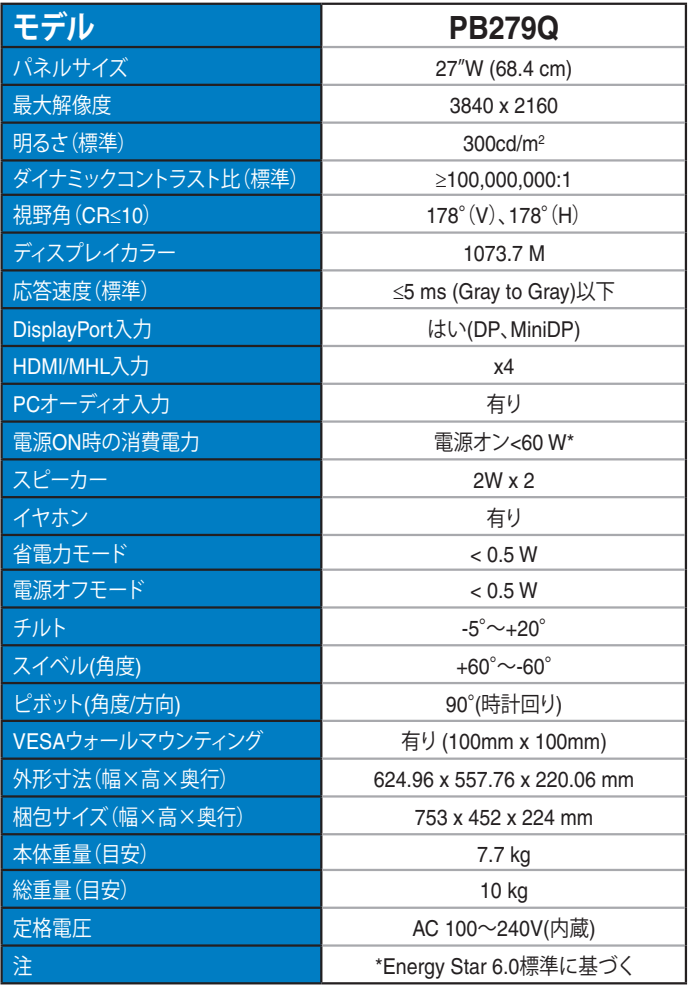

# <span id="page-26-0"></span>**3.3 トラブルシューティング(FAQ)**

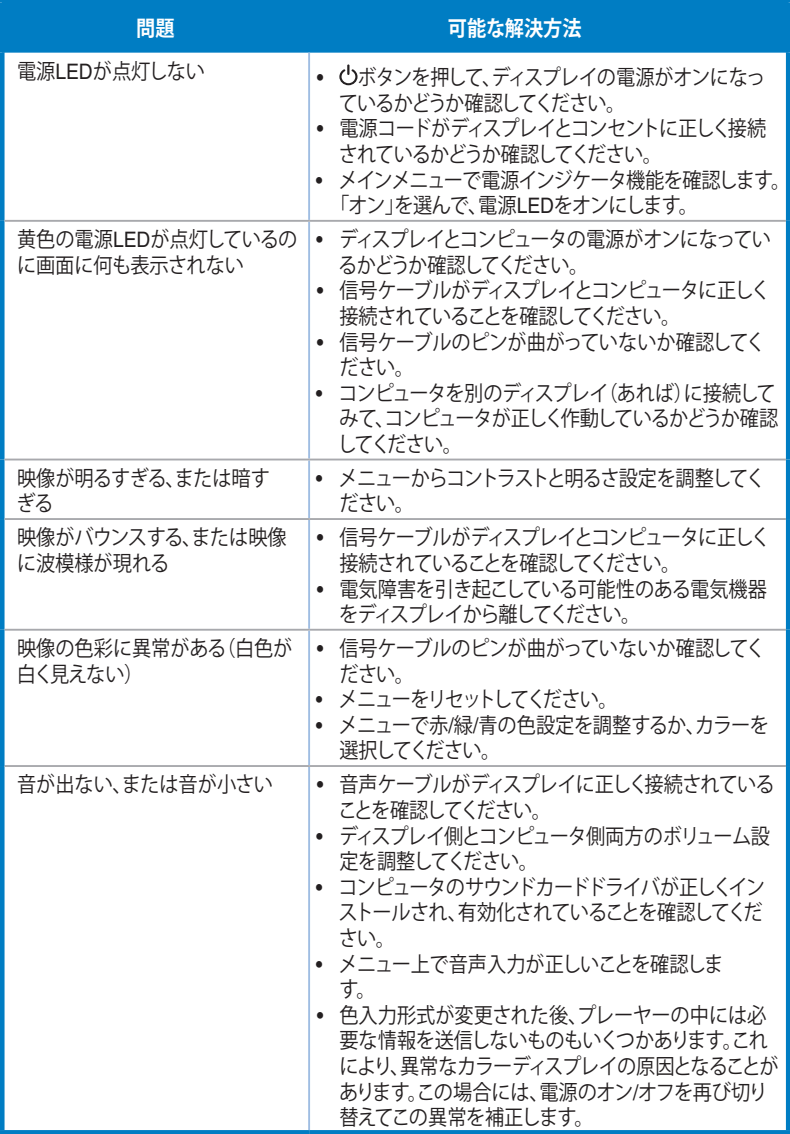

# <span id="page-27-0"></span>**3.4 対応タイミング一覧**

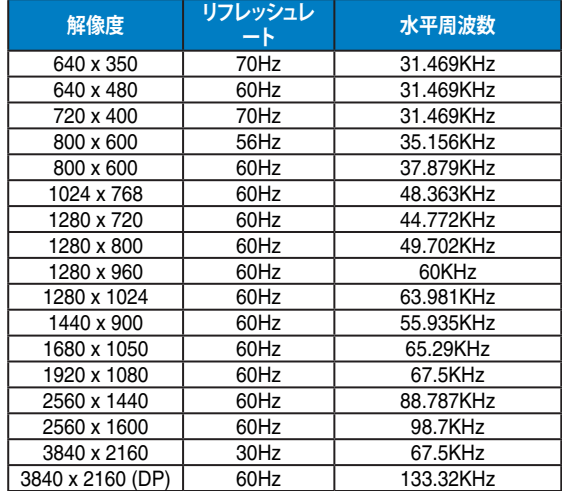

VESA/IBM モードがサポートするタイミング (DP/HDMI)

CEA-861 形式がサポートするタイミング (HDMI/MHL)

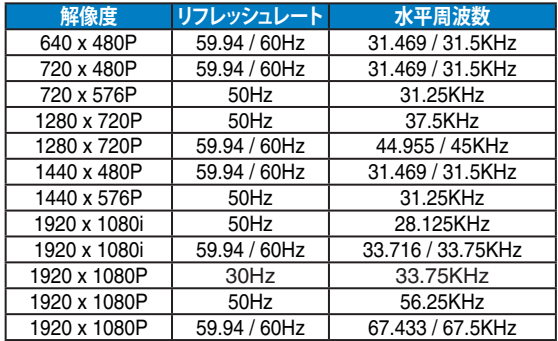

**\* 上記リストに記載されていないモードはサポートされていない可能性があります。最適な解像度を得るために、 リストに記載されているモードをお選びになることを推奨します。**